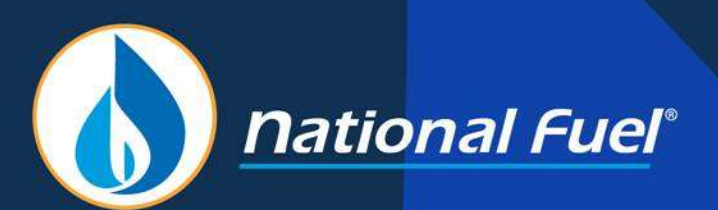

# Security Administrator (SA) Training

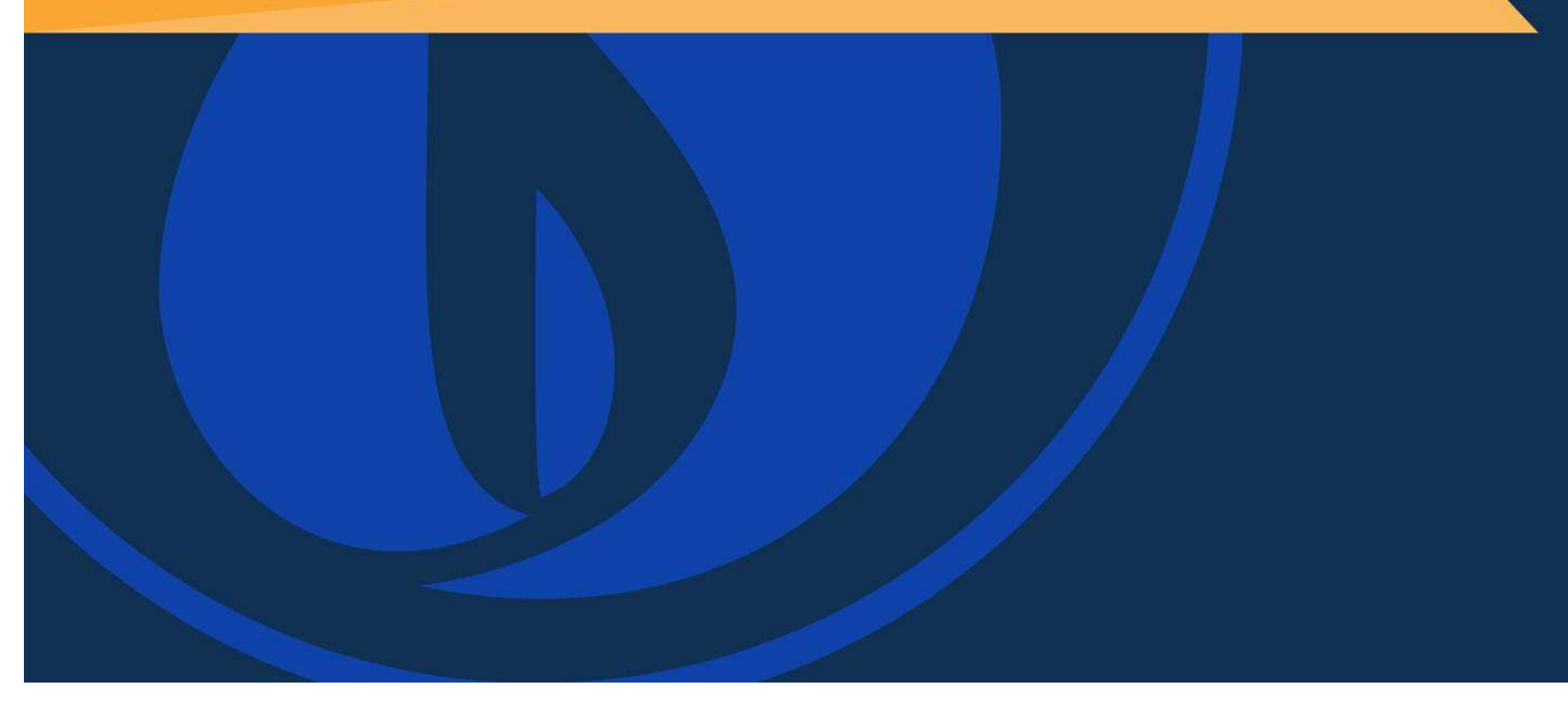

## Training Topics

- Introduction of the Security Administrator
- Adding and Maintaining Users
- Assigning Roles and Contact Types
- Unlocking Accounts and Changing Passwords
- Account Level Security Administrators
- Users and Agency Agreements
- User Summary

### Introduction of the Security Administrator (SA)

#### General Information

- National Fuel security administrator (SA) access is assigned to entities and associated accounts.
- Business entities can have several accounts if they wish to keep certain divisions within a business structure separate. All accounts must fall under one business entity.
- The highest level SA is at the business entity level. This SA can only be assigned or removed via a signed Security Administrator Request Form.
- Business entity level SAs can assign additional SAs at the account level.
- SAs maintain users and assign access and permissions to the users for specific accounts. SAs can also unlock users and reset passwords.
- SAs can create agency agreements to assign responsibilities to agents. (see separate training on agency agreements)

Business Entities and Accounts Organizational Chart

Below is an example of a Business Entity with two different accounts.

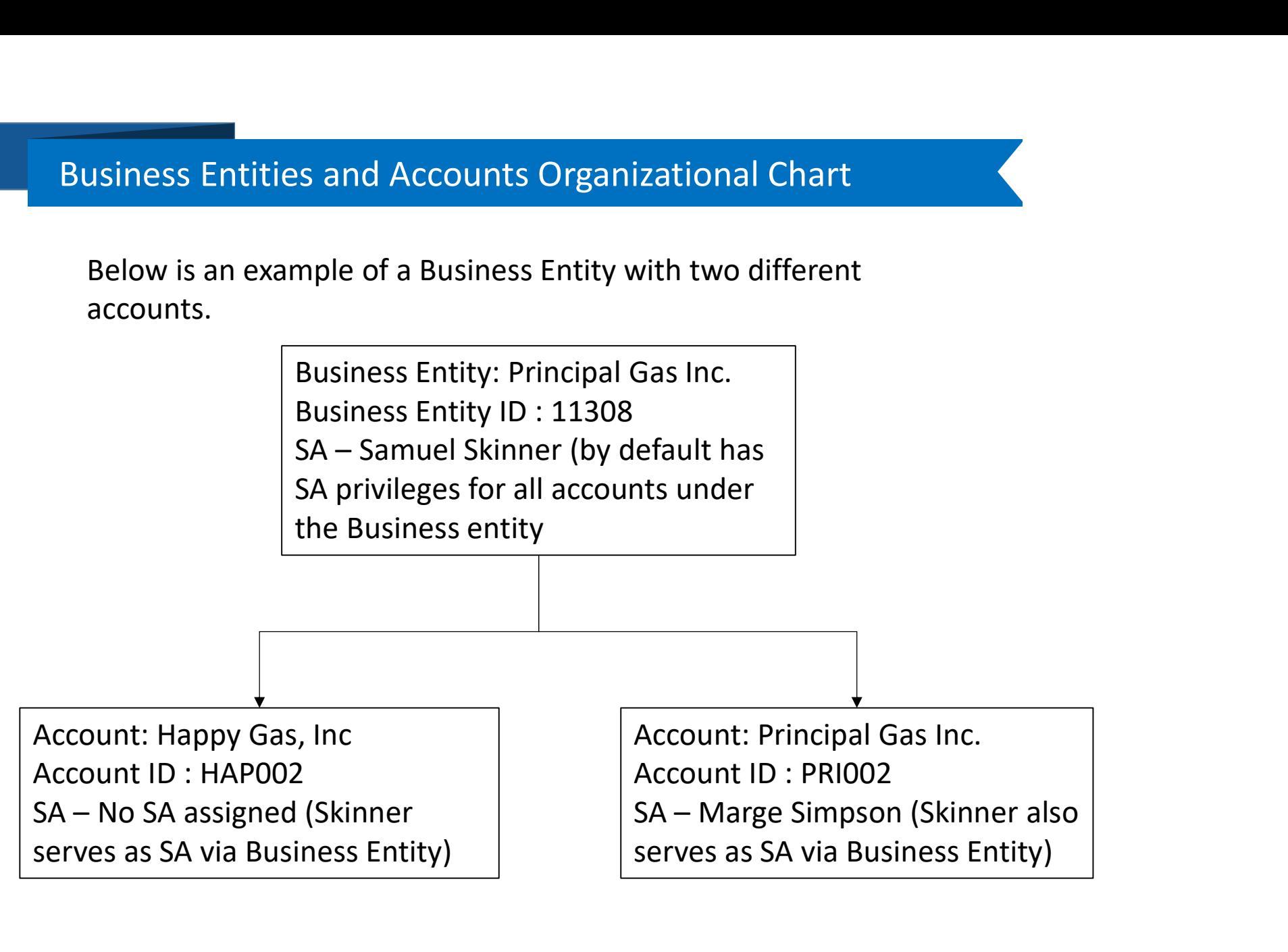

#### Getting to the Security Administrator Menu

After an SA has been assigned, and the SA has logged into the EBB to undertake tasks on the NFG System, SAs can click on "Customer Activities", then "Security Administration."

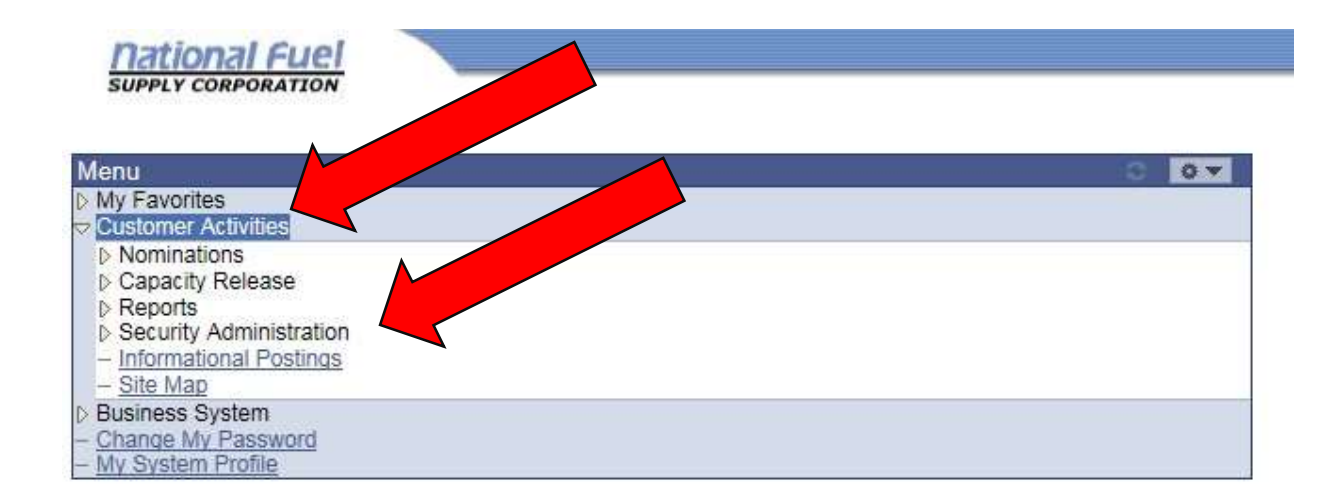

# Maintaining Users

To add, remove, or change the rights of users, select "Maintain Users."

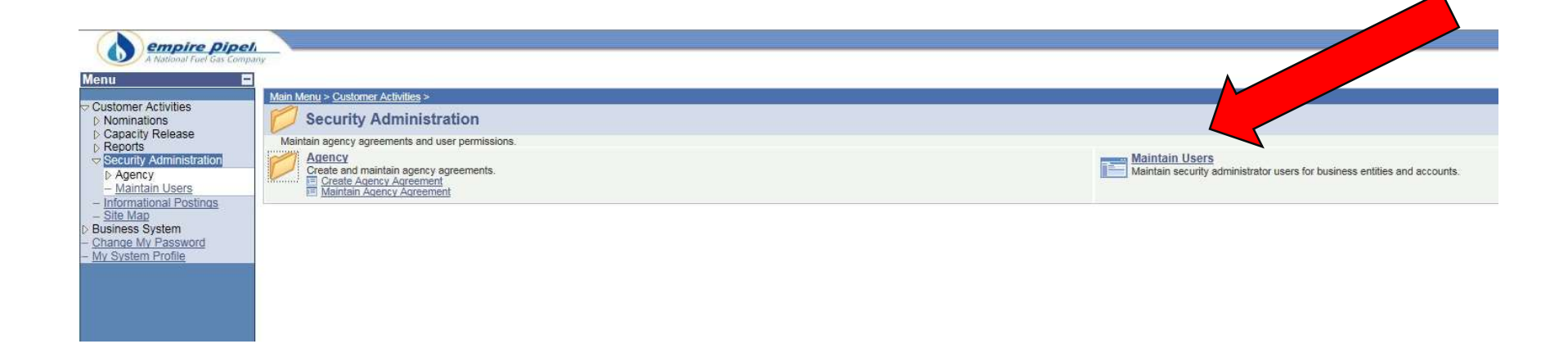

#### Reviewing Users

- In this example we are going to start with a brand new business entity where the only user is the SA. Most business entities will already have users assigned when they first log in.
- The basic information about the user can be edited by selecting the "Edit User Data"

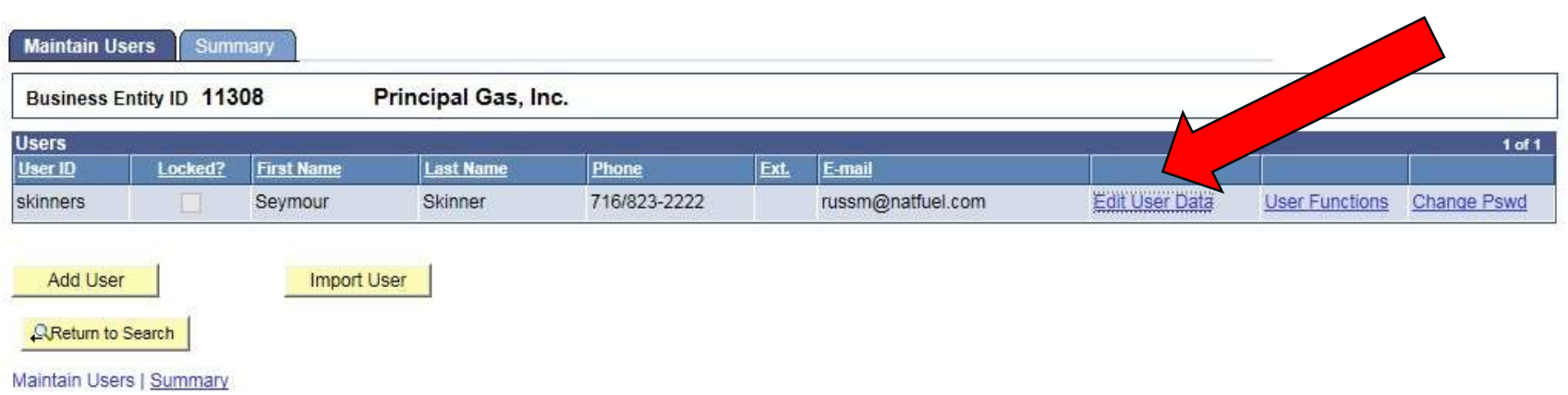

# Required Information

- Fields that are required for each user are indicated with an asterisk.
- Select the save button to save any changes.

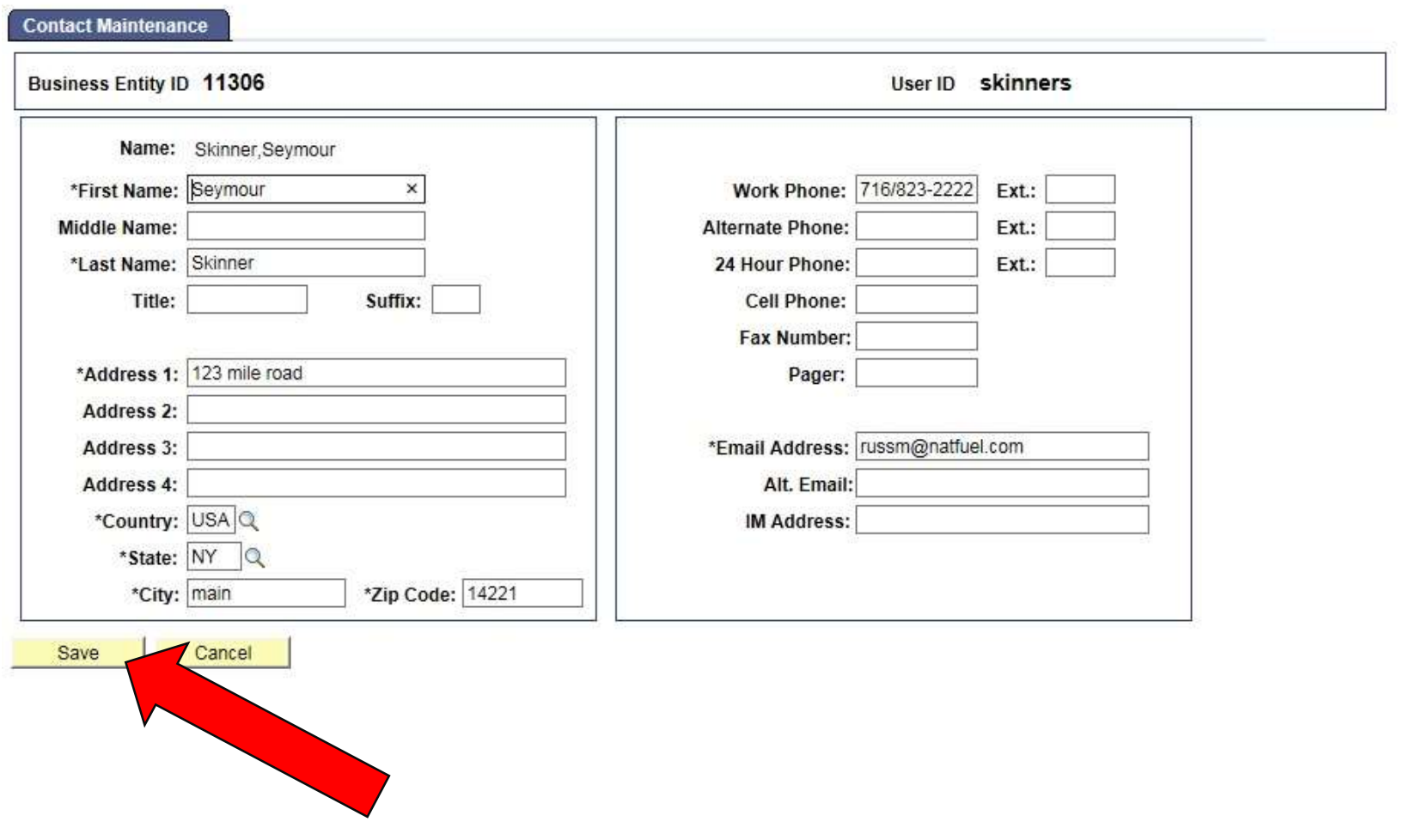

# Reviewing User Functions

The SA can review each user's rights by selecting "User Functions."

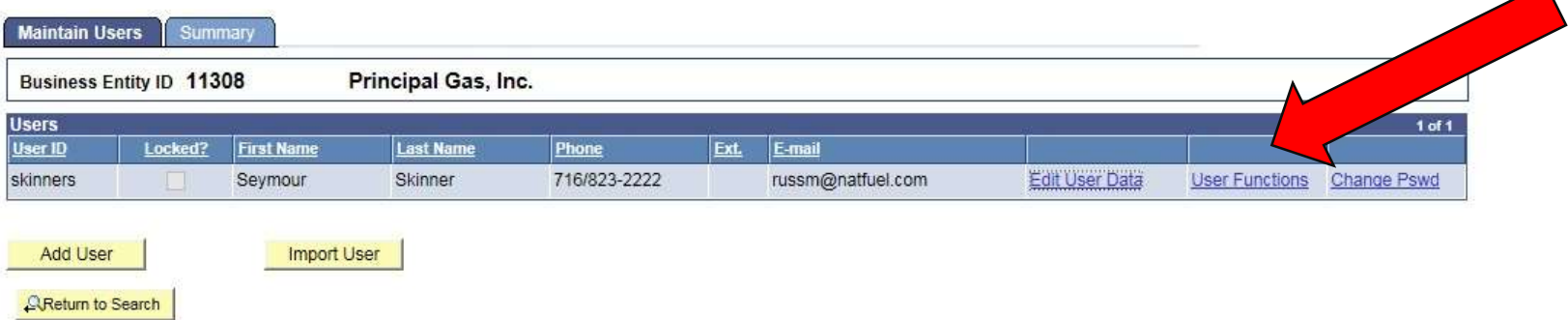

Maintain Users | Summary

#### Business Entity and Account Functions

- In this example there are two accounts associated with this business entity.
- By default the SA will be assigned all roles and contact types that are required for an account. These roles will be "greyed out" and the SA will not be able to remove themselves. They are only removed if the  $\|\frac{1}{n}\frac{N_{\text{new}}\text{ in the second}}{N_{\text{new}}\text{ Riemannian}}$ roles are assigned to another user.

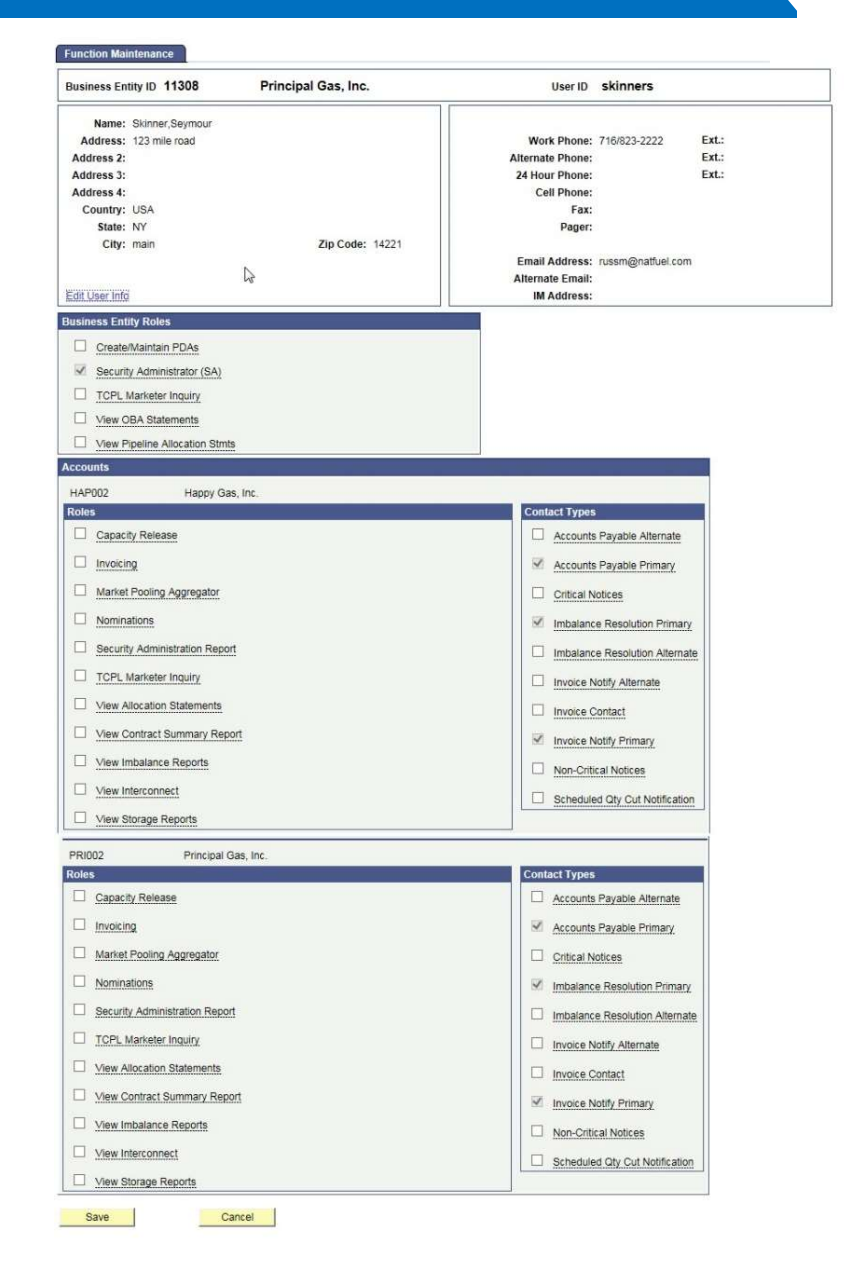

# Adding a User

• To add users, return to the "Maintaining Users" page, and click the button at the bottom of the page. (Note : Use Import User if the user exists in another subsidiary or account, see page 21)

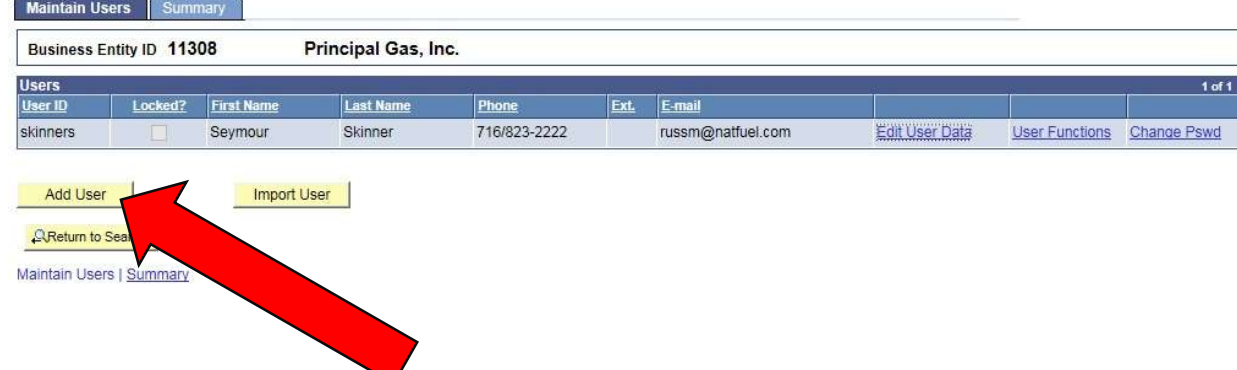

# Adding Users

When adding a user some of the fields will be filled in with the default values from the business entity. These defaults can be changed, however all necessary fields are noted with an asterisk. Once the required fields are complete the user can be created by selecting the save option.

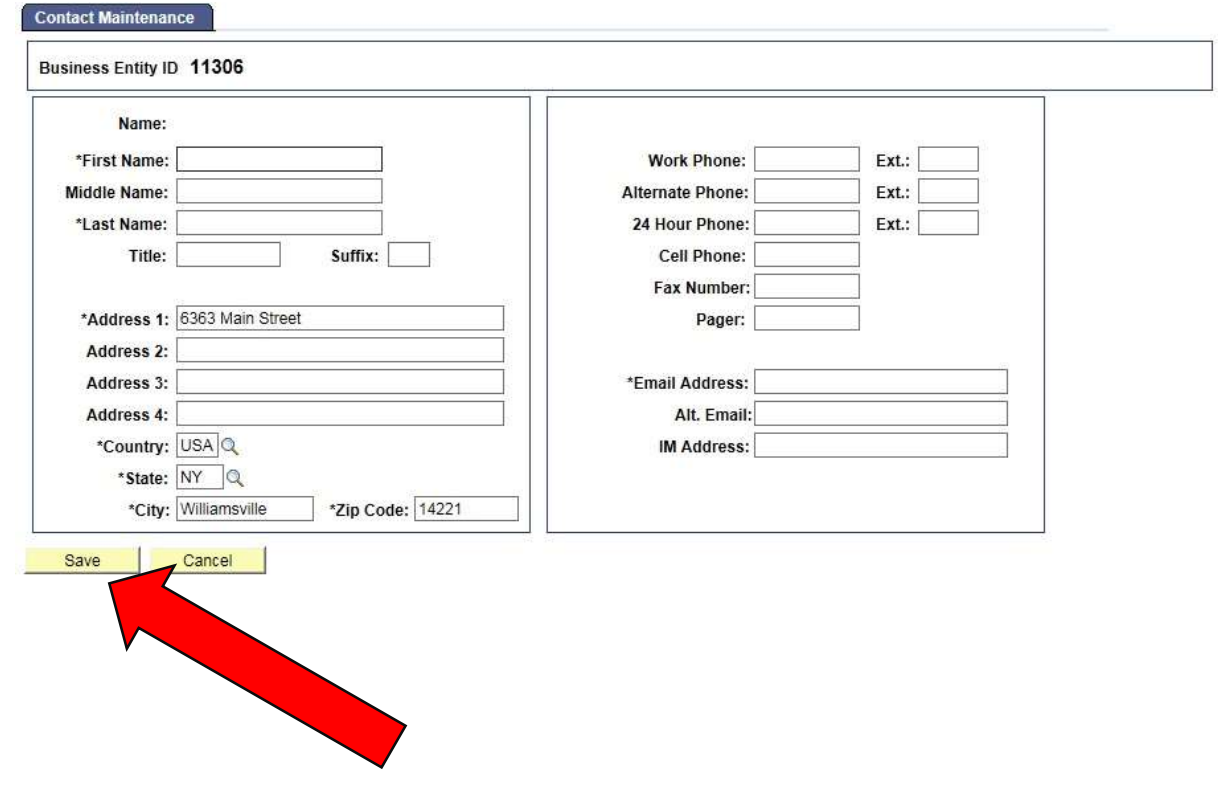

#### **Contacts**

Users who have no roles but are authorized in the system are referred to as "contacts." Contacts have no User ID or password. When a user is first created they will be considered a contact. In this example we have added Maggie Simpson as a contact. If we select "User Functions", we can give her roles that require creating a User ID.

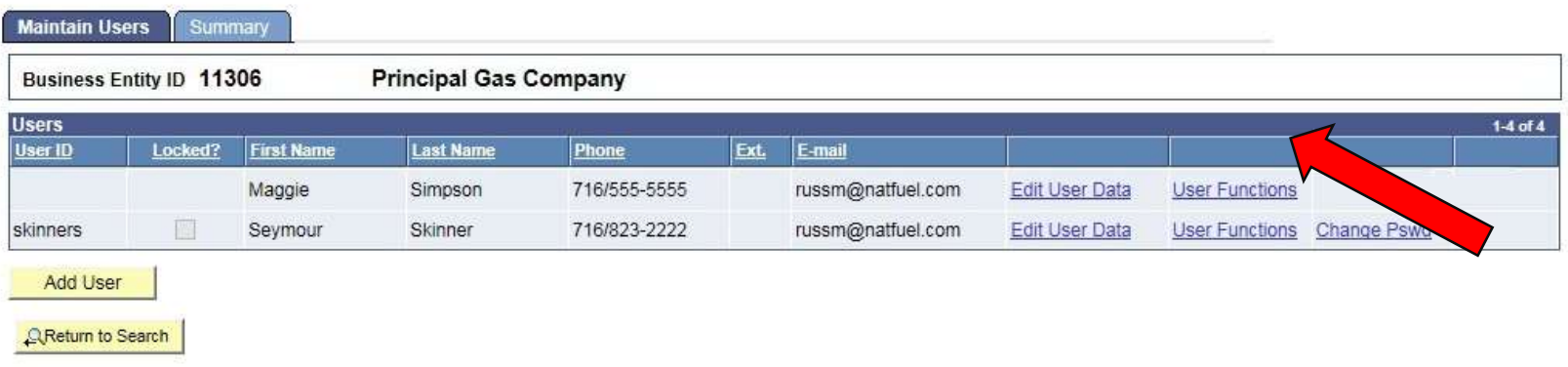

Maintain Users | Summary

### Assigning Roles and Contact Types

- The SA can assign roles and contact types by checking the boxes in the account that  $\left| \right|$ you want to authorize for that user.
- As you scroll over the role or contact type a brief description of what abilities the user will have when assigned that role or contact **For the second set of the second set of the second set of the second set of the second set of the second set of the second set of the second set of the second set of the second set of the sec** type will appear.
- Once you have assigned the roles and contact types select, save.

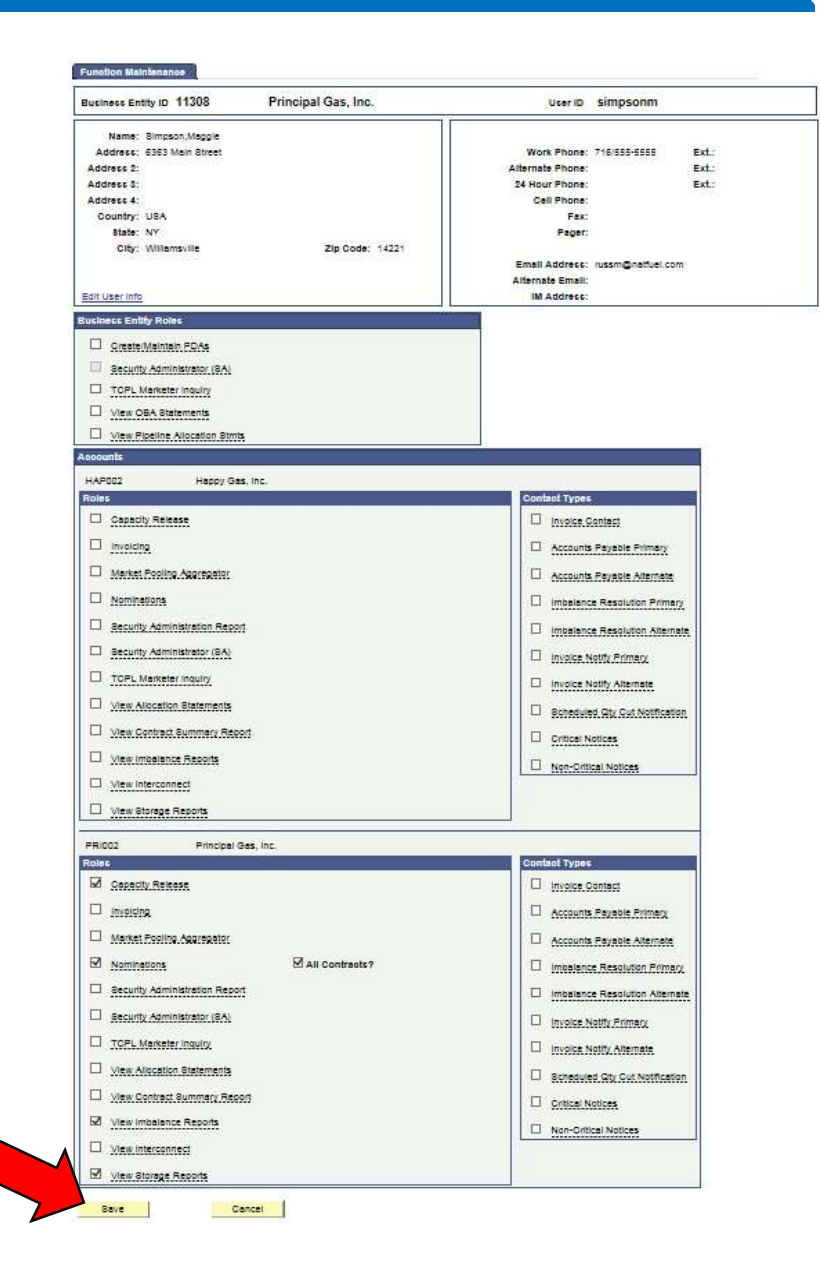

#### Limited Number of Users/Contacts for Certain Functions

- Certain functions may be assigned to only one user/contact. The check boxes for the user/contact who has currently been assigned those functions will be greyed out and not editable.
- In order to change the user/contact assigned a function, the SA needs to assign that function to a different user/contact. When saved, that function will be removed from the original/contact user, and a pop up box will be displayed notifying the SA of the removal of those roles from the first user.

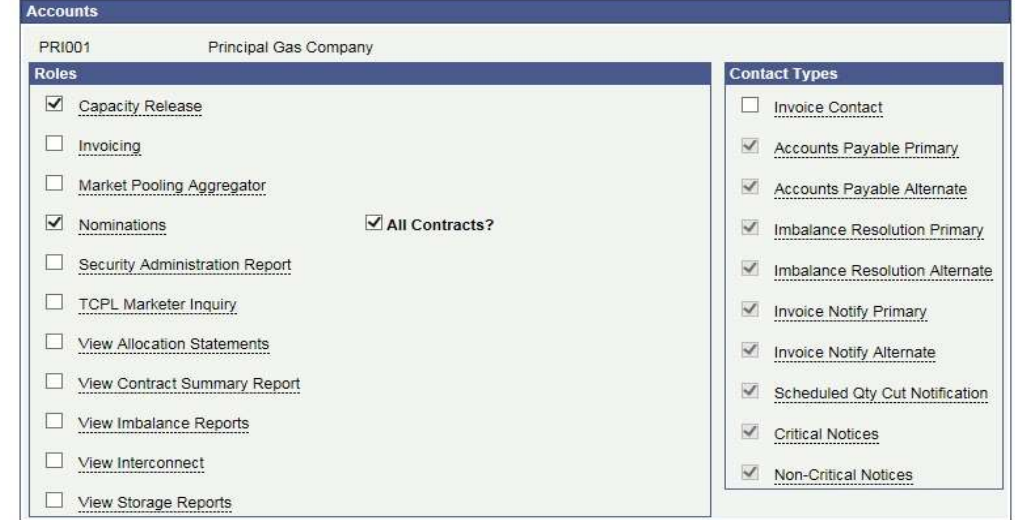

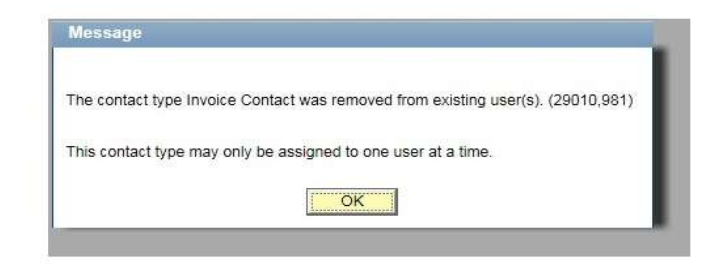

#### Creating User ID and Password

- If a user is assigned roles and they have no User ID, the SA will be prompted to set and confirm a password for the user.
- This password must be at least 8 characters long, contain at least one numeric digit, and at least one capital letter.
- The password set by the SA is only temporary, the user will be prompted to change the password the first time they log on.
- A User ID will be generated automatically. The User ID will be the user's last name followed by their first initial. If the user name already exists the next letter in their first name will be added to the User ID.
- User IDs and passwords will be synchronized on both the Supply and Empire Business Systems.

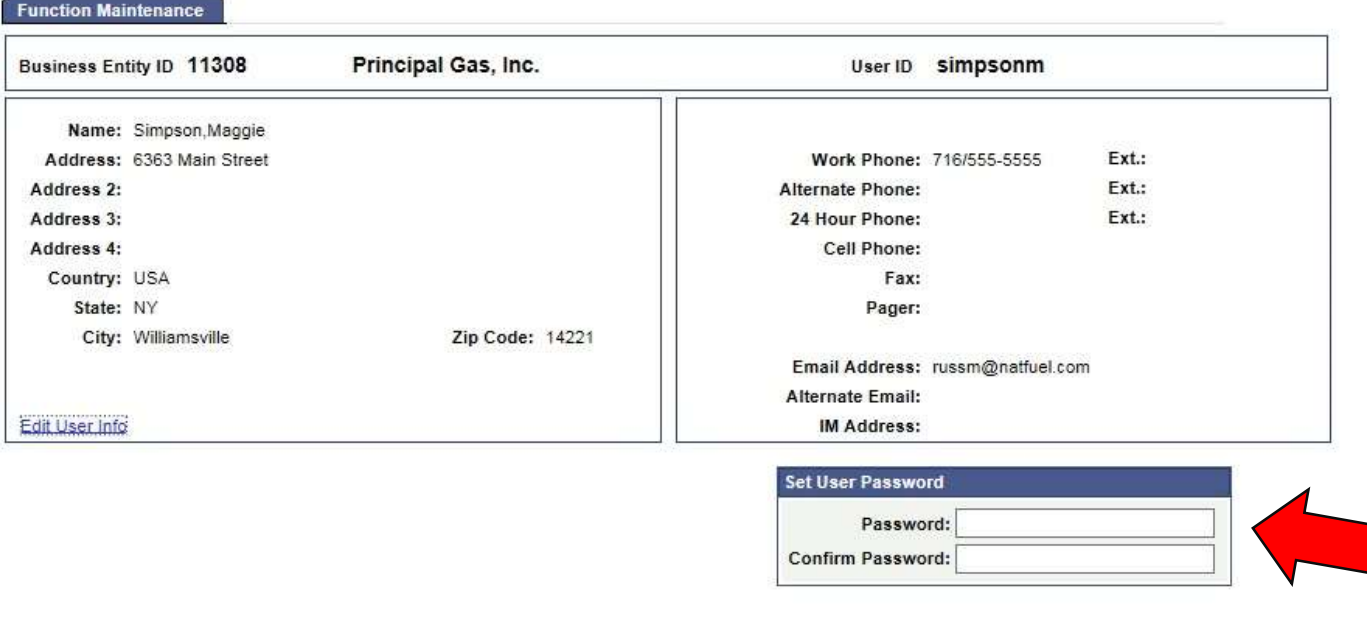

#### Unlocking Accounts and Changing Passwords

- Once a user has User ID the SA can change the password.
- If a user tries to log in multiple times with the wrong password, the account will become locked out and the box labeled "Account Locked Out?" will be checked by the system. The SA has the ability to uncheck this box to unlock the account.
- A user's password will expire if they do not log in for a length of time. The SA has the ability to uncheck this box and make the password active again.

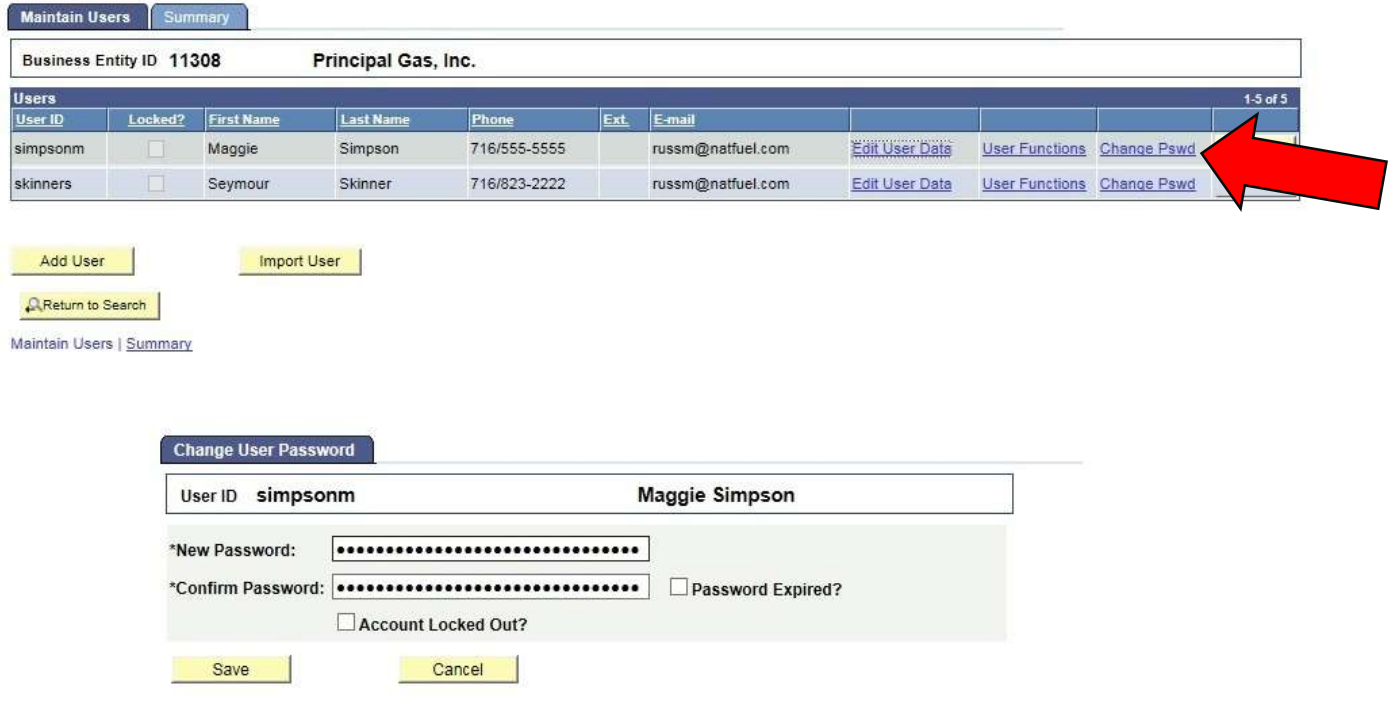

# Account Level Security Administrators

• By selecting "User Functions" the SA at the business entity level can make a user an SA at the account level

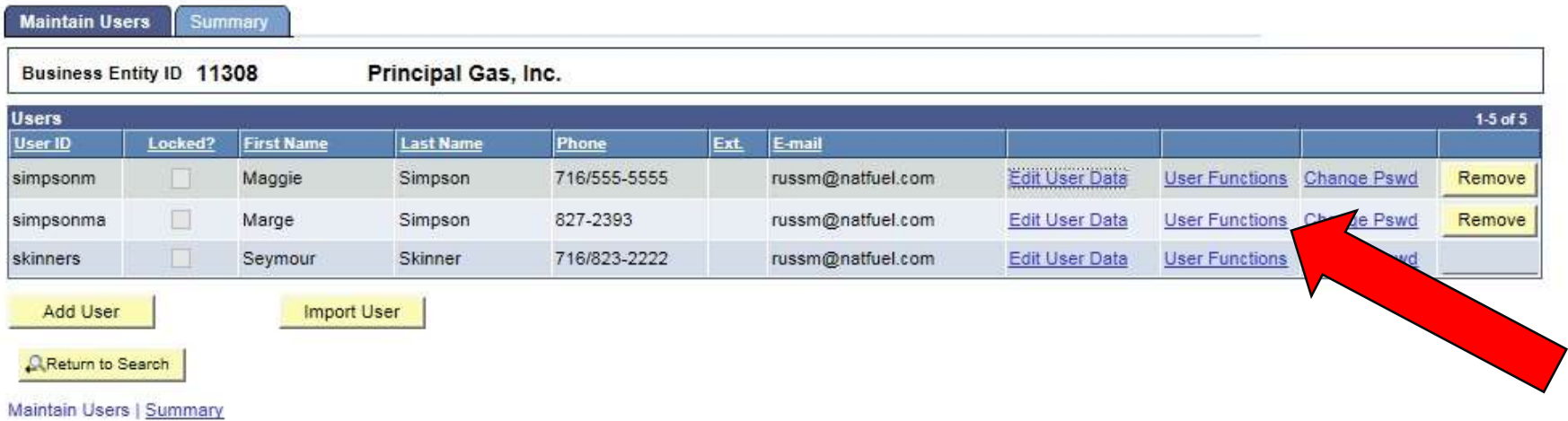

## SA at Account Level

- Marge Simpson has been set up as the SA for the Principal Gas, Inc. account by the SA at the business entity level.
- She has also been given all of the roles available to her at the account level.
- She has not been given any roles for the Happy Gas, Inc. account.

**Contract Contract Contract Contract Contract Contract Contract Contract Contract Contract Contract Contract C** 

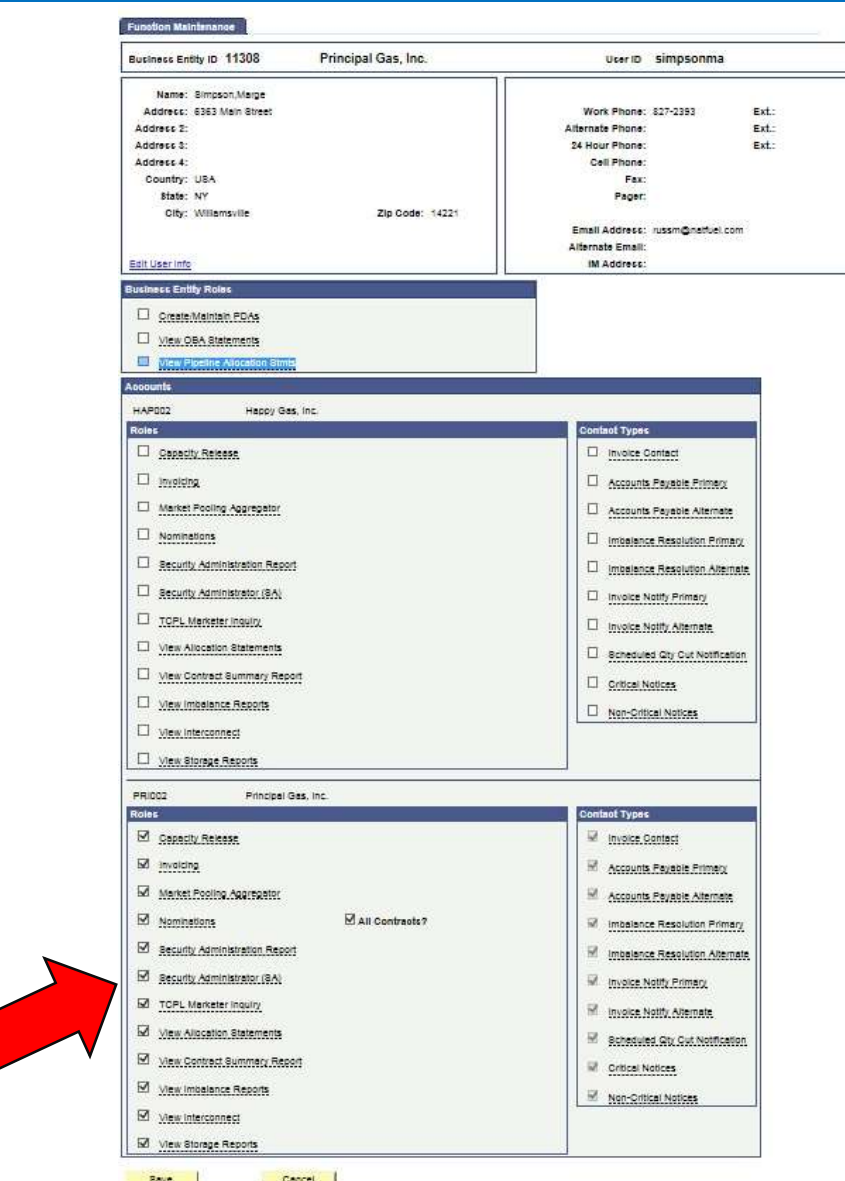

# SA at the Account Level

• When Marge logs in and looks at her user functions, she will only see options for Principal Gas, Inc.

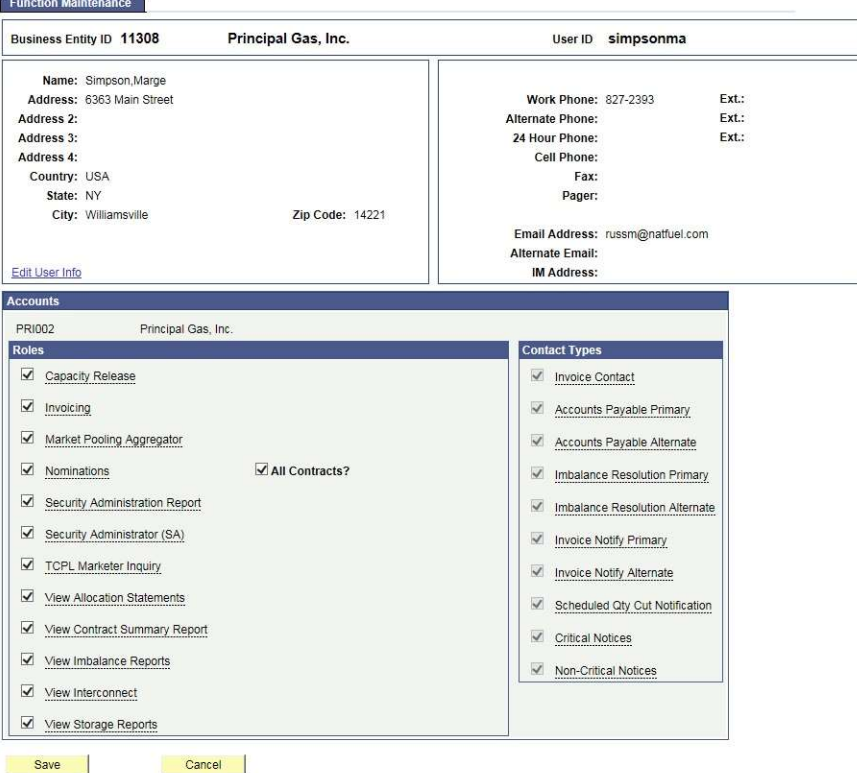

#### Managing Multiple Users Across Multiple Accounts

- To continue our example, Samuel Skinner the SA at the business entity level has now set up Marge Simpson as the SA at the account level for Principal Gas, Inc. and Pharrell Williams as the SA at the account level for Happy Gas, Inc. Marge is able to add Maggie Simpson for the Principal Gas, Inc. account, while Pharrell is able to add Robin Managing Multiple Users Across Multiple<br>To continue our example, Samuel Skinner the SA at the<br>set up Marge Simpson as the SA at the account leve<br>Williams as the SA at the account level for Happy Ga<br>Maggie Simpson for the P
- If Samuel Skinner was the SA at the business entity level for any other business entity (for instance the business entity on Supply and Empire) he could use the "Import User" option at the bottom of the list to add users from one business entity to the other.

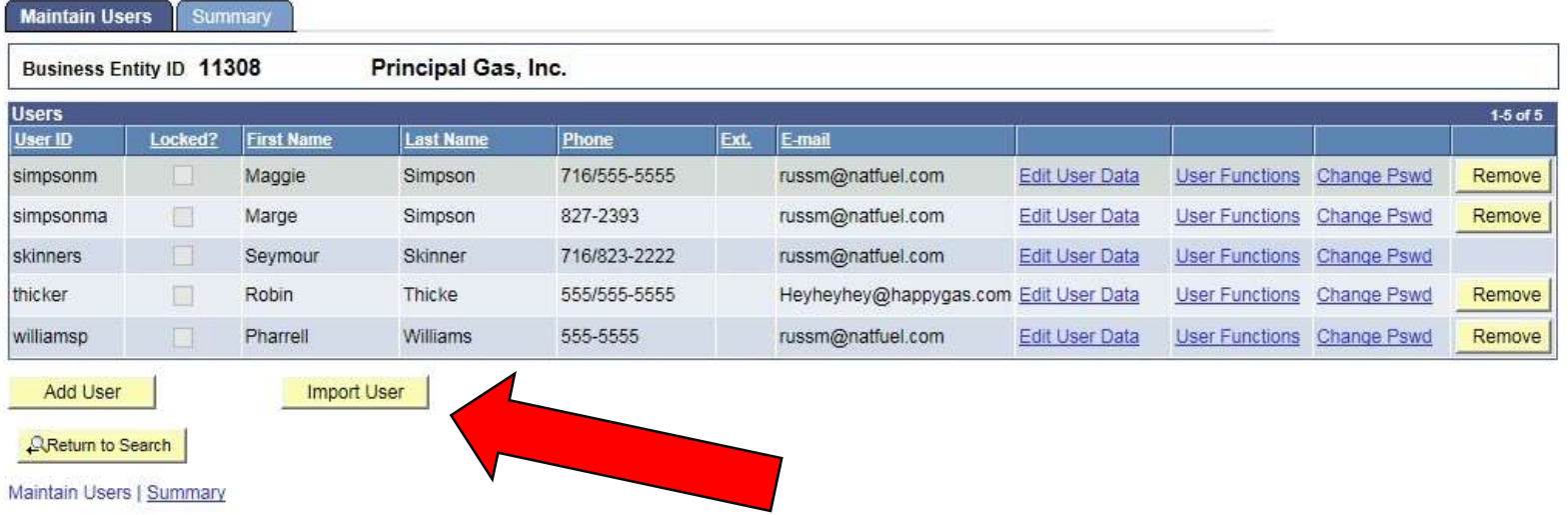

### Users and Agency Agreements

- As the SA for Principal Gas, Inc. Samuel Skinner can enter into an agency agreement with Agent Services, LLC (see training on agency agreement for more details). These agreements only allow Skinner to assign certain functions to that agent business entity or account. The agent entity's SA will be responsible to assign users to those functions.
- In this example Jerry Maguire is the SA for Agent Services, LLC and he has entered an agency agreement with Principal Gas, Inc. to nominate on their contract B12320-358271.

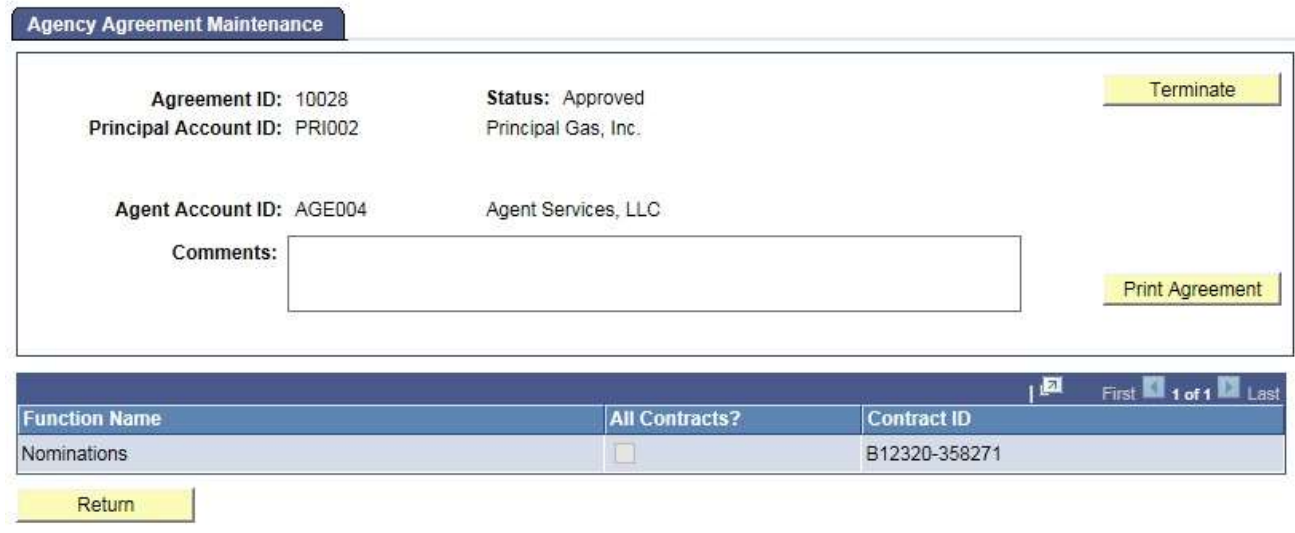

#### Agent SA's Can Assign Functions to Their Users.

Jerry Maguire as the SA of Agent Services, LLC can now assign roles to his own employees for both his own accounts, and accounts that were assigned via an **Expression Strate ments** agency agreement. In this example he gives James Bond nomination rights on all contracts held by  $\|\Box$  Security Administrator. (SA) Agent Services, LLC, Agent Servent Server Server and also the Contract held by Principal Gas, **Example Principal** Inc.

#### Agent Services, LLC User ID bondj Name: Bond, James Address: 123 Main Street Work Phone: 007/007-1007 Ext: Ext: Address<sub>2</sub> Alternate Phone: Address 3: 24 Hour Phone: Ext: Address 4: Cell Phone: Country: USA Fax: State: NY Pager: City: Williamsville Zip Code: 14221 Email Address: mrusshome@gmail.com **Alternate Email:** Edit User Info IM Address: ness Entity Rol Create/Maintain PDAs Security Administrator (SA) TCPL Marketer Inquiry AGE004 Agent Services, LLC Roles Capacity Release Invoice Contact  $\Box$  Invoicing Accounts Payable Primary Market Pooling Aggregator Accounts Payable Alternate All Contracts? mbalance Resolution Primary M Imbalance Resolution Alternate  $\Box$  Invoice Notify Primary Invoice Notify Alternate Scheduled City Cut Notification Critical Notices M Non-Critical Notices Via Agency Agreement 10028 PRI002 Principal Gas, Inc. **Roles** \*Contract ID  $\boxed{\checkmark}$  Nominations B12320-358271 Q + -

#### User Assigned Roles For Multiple Accounts

James Bond, who works for Agent Services, LLC has been assigned the role of nominations for both Agent Services, LLC and for Principal Gas, Inc., and can nominate on multiple contracts.

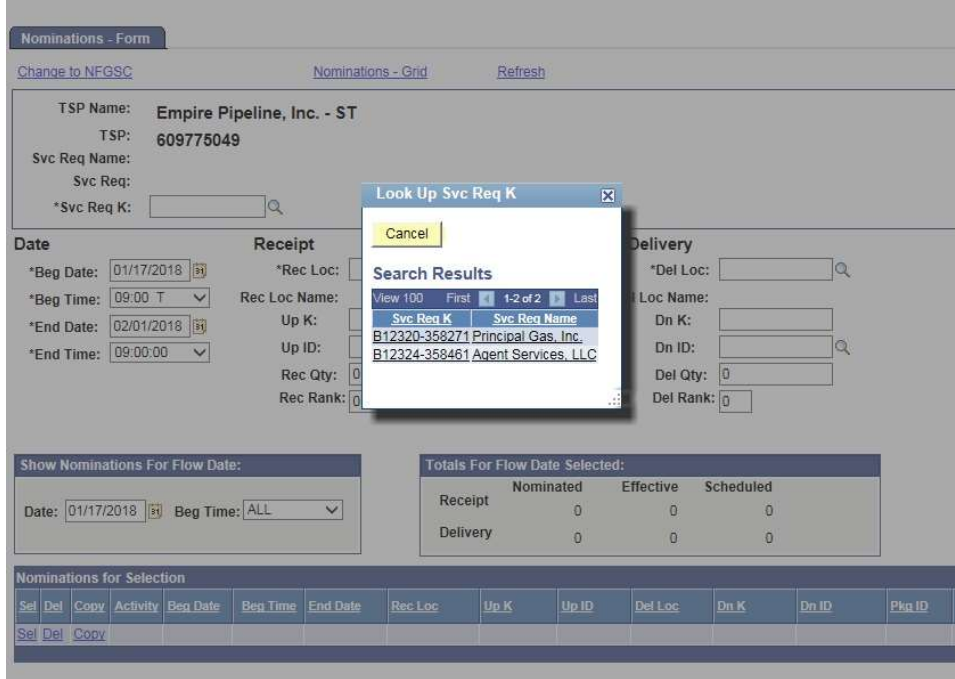

#### Roles Can Be Restricted To Select Accounts

Maxwell Smart who works for Agent Services, LLC but has been assigned the role of nominations only for Principal Gas, Inc., will be limited to working only on Principal Gas, Inc.'s contract.

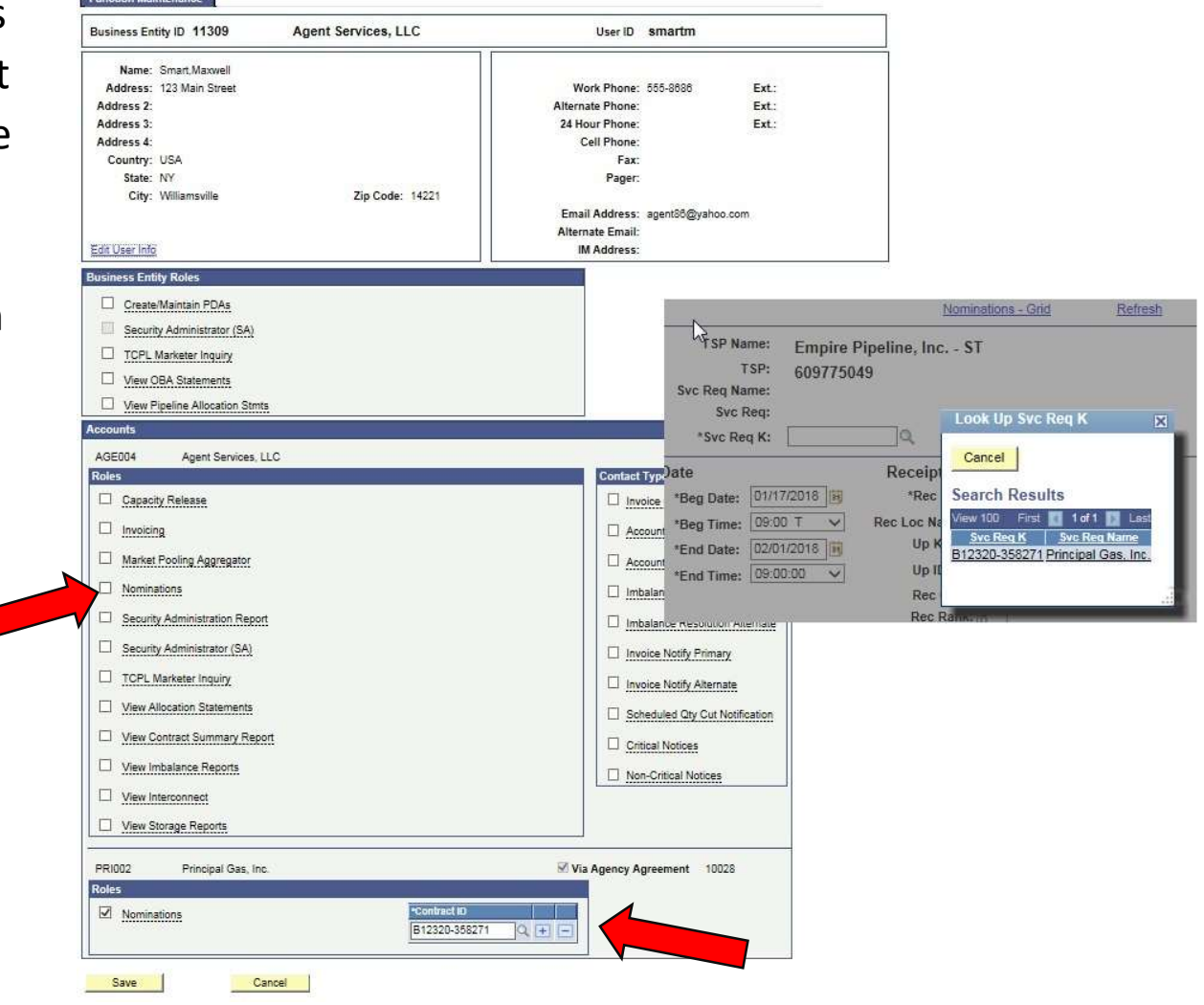

# User Summary

An SA can review user rights of both employees and agents via the "Summary" tab on the "Maintain Users" page.

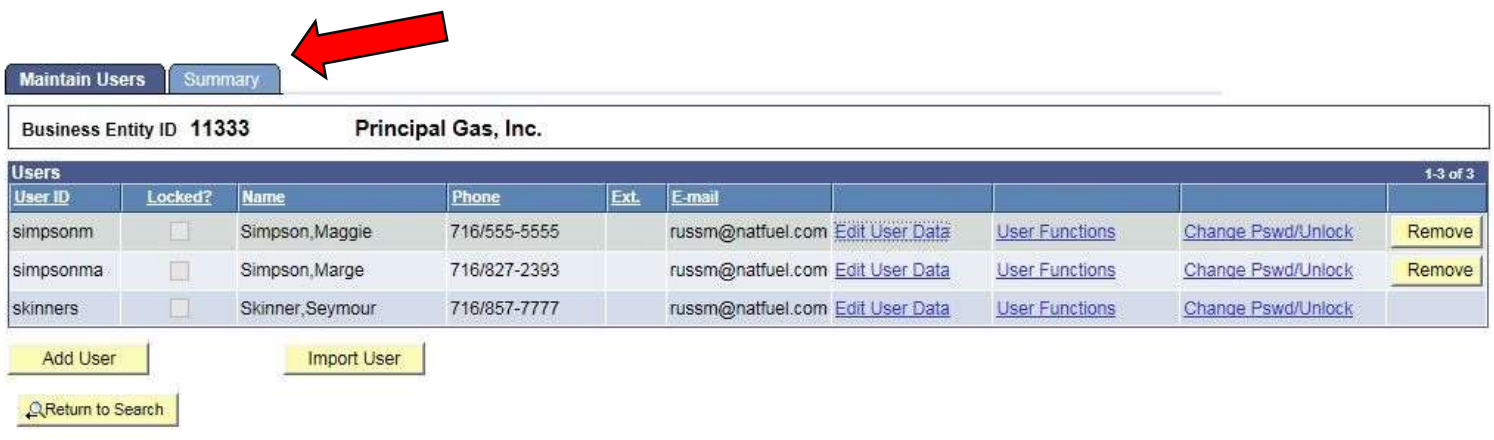

Maintain Users | Summary

#### Users for Both Principal and Agent

The SA for Principal Gas, Inc. can not control the individual users assigned by the agent company to work on their contracts, however they can see those users on this summary screen. Users who have been assigned rights via an agency agreement will have "(agent)" after their name.

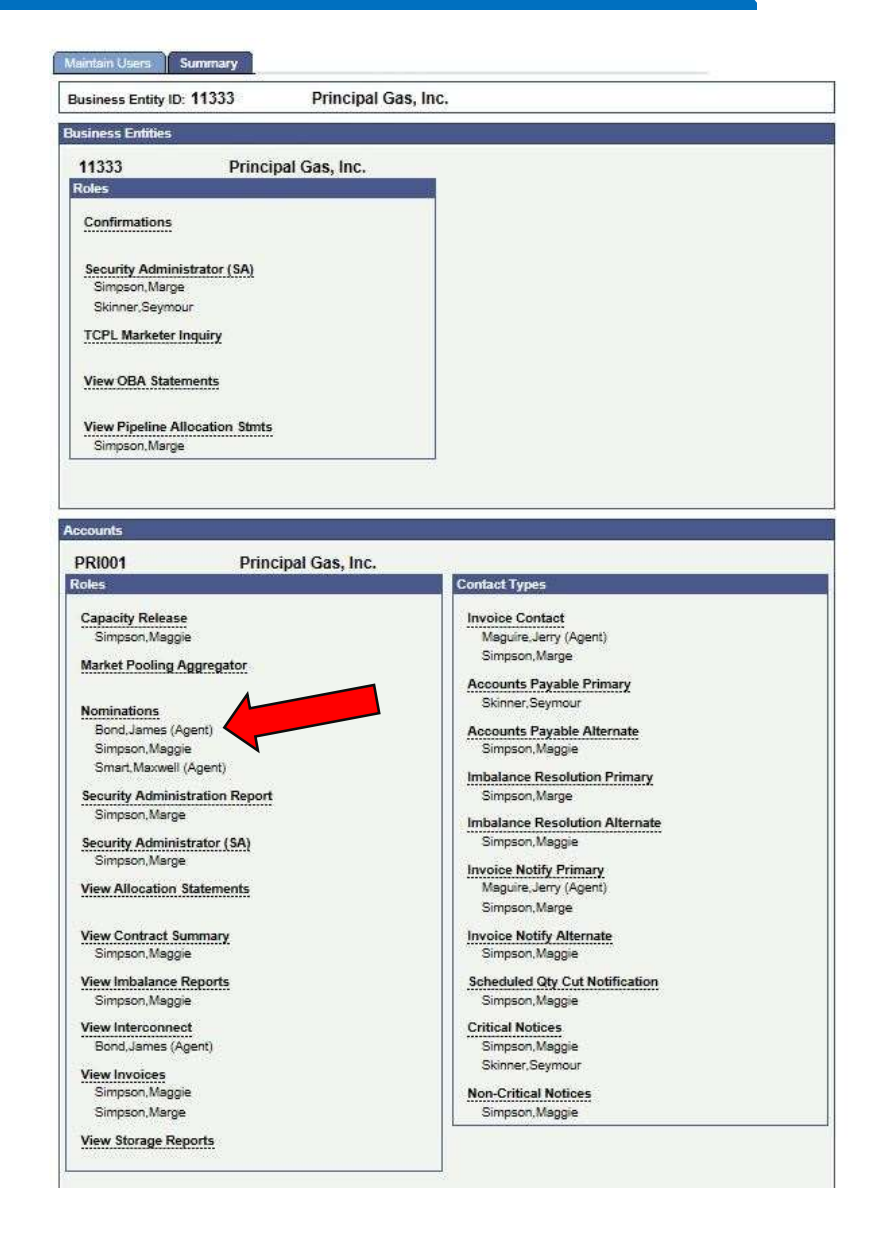

### **Conclusions**

- An SA can assign different tasks for multiple accounts. Users need only one user ID. Roles and contact types will be assigned to an employee or to an agent through the agency process.
- Agency agreements can be executed and terminated with no need for National Fuel employees to be involved. The rights assigned through an agency agreement will be removed when the agreement is terminated.
- User passwords can be managed internally by the with no involvement from National Fuel employees.
- For any additional questions or assistance, please contact:
	- NFGSCscheduling@natfuel.com
	- 716-857-6960